## ファイルを整理する

ファイルをバックアップしたら、「家族旅行」、「運動会」などの名前を付 けて整理しましょう。 ディスクをつくるときだけでなく、鑑賞するときにも役立ちます。

- *1* Everio MediaBrowser のアイコンをダブルクリックする
- 付属ソフトが起動します。

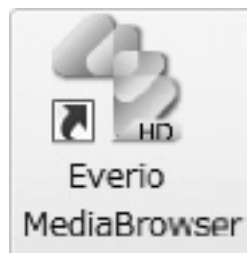

*2* 整理するファイルのある月を表示する

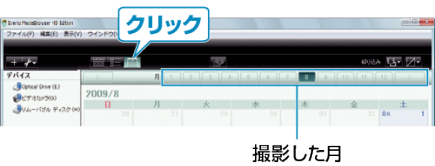

*3* ユーザーリストを作成する

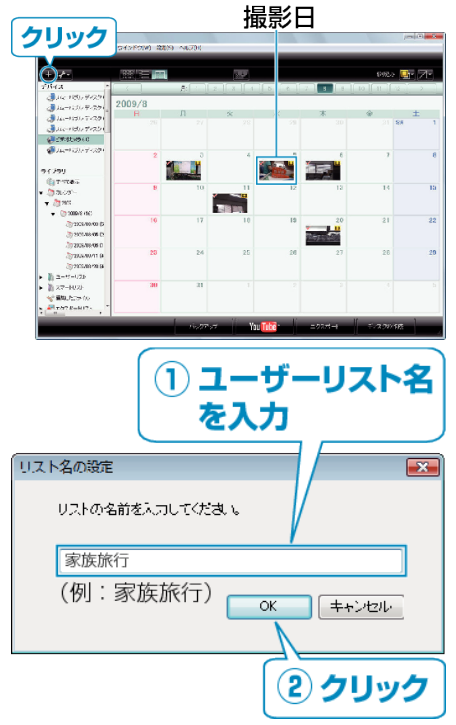

- ライブラリのユーザーリストに、新しいユーザーリストが追加されます。
- *4* 撮影日をクリックする
- その日に撮影したファイルのサムネイルが表示されます。
- *5* 作成したユーザーリストにファイルを登録する

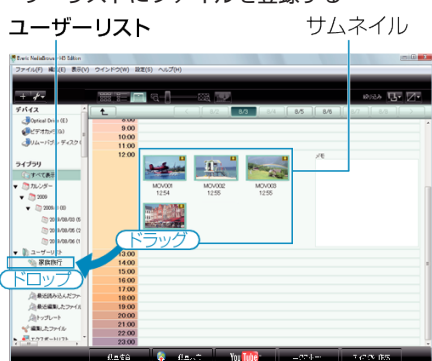

動画と静止画を区別するとき:

- 画面右上の「絞り込み」 メニューを使ってファイルを絞り込むことがで きます。
- サムネイルの右上隅に表示されている動画/静止画アイコンを確認しま す。

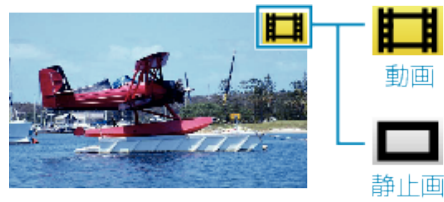

メモ:

● 付属ソフト「Everio MediaBrowser」の操作などで困ったときは、「ピク セラ ユーザーサポートセンター」へご相談ください。

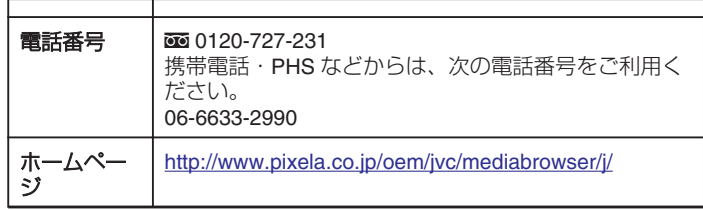